## TcScope2 功能介绍

TwinCAT Scope2 是 Beckhoff 推出的一款针对信号分析和数据采集的图形工具。由于数 据记录器(ScopeServer)和查看器(ScopeView)相互独立,因此能够在集中式 Scope2 视 图中显示多个系统的信号处理。根据不同的系统,能够在,例如 PLC、NC 或直接在 EtherCAT I/O 中浏览查看,选择相应的值。除了能够长时间记录数据之外,TwinCAT Scope2 中还提 供了各种触发器功能和标尺功能。

## TcScope2 软件安装

### **安装要求**

系统中安装的 TwinCAT2 的版本至少 TwinCAT 2.10 以上,TwinCAT 等级至少 TwinCAT IO 以上

系统中至少安装 .NET Framework 2.0 或以上版本

操作系统要求 Windows XP、Windows XP Embedded、Windows7、Windows Embedded Standard 7

需购买相应授权 TS3300 或选择 30 天试用

### **安装方法**

执行 TcScope2.exe 安装包,按照安装提示进行。若已购买了 TS3300 授权,可在安装中 直接输入注册码,若没有注册码,可以输入"DEMO"作为注册码,这样可以使用 30 天。 对于 Windows XP、XPe 等系统, 会默认安装在 TwinCAT\Scope2\ 目录下 对于 Windows CE 系统,目前暂时不能安装(未来会支持安装 ScopeServer)

# TcScope2 操作界面说明

## **TwinCAT ScopeServer**

ScopeServer 主要实现两个功能: 数据的记录和管理、为 ScopeView 提供数据。启动 ScopeView 时会自动启动 ScopeServer(如下图)。

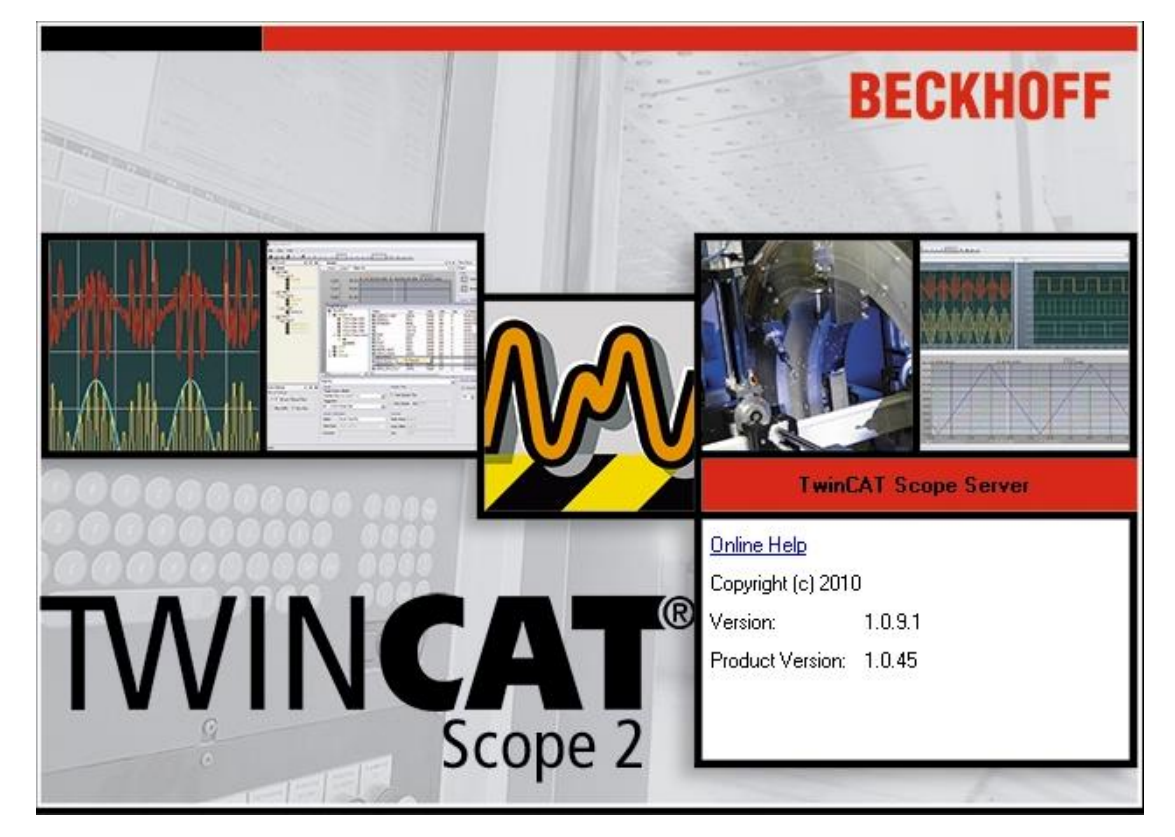

启动完成后会自动在 windows 任务栏右下角出现 ScopeServer 的图标(如下图)

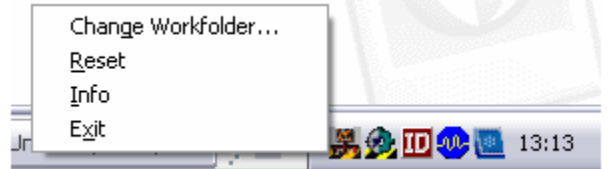

点击该图标会出现相应子菜单,菜单中各命令描述如下:

Change workfolder:workfolder 用于保存记录的临时数据,可以将该目录改为其他路 径下, 如 U 盘或网络路径;

Reset: 关闭所有数据连接, 操作后所有当前数据及未保存数据都会丢失;

Info:显示当前 Server 的版本信息;

Exit:关闭 ScopeServer。

### **ScopeView 界面结构**

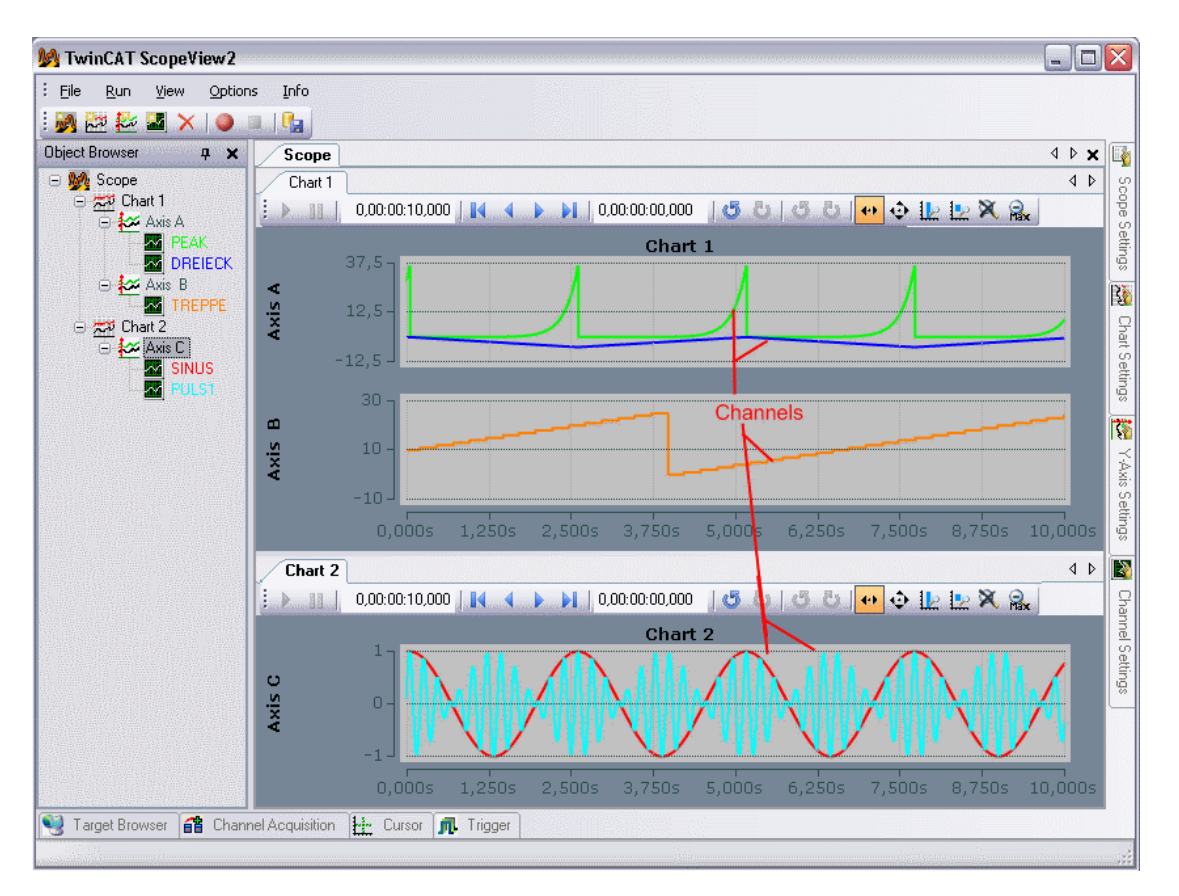

Scope: 树形结构最上层, 用于数据记录的各种设置;

Chart:实现对记录数据的趋势图绘制,其中包含了 X 轴(时间轴),每个 chart 都有 工具栏可以配置视图的显示,并且可以显示记录的起始时间、当前时间及坐标轴起始 位置处相对于起始时间的差值;

Y 轴坐标:可将一个 chart 下的多个趋势图集成到一个 Y 坐标下同时显示, 坐标值范围 可以手动设置或自动跟随;

Channel:用于显示获取到的变量的趋势图,可对趋势图的线型、颜色等属性进行设 置;

#### 窗口

ScopeView 中每个基本部件都会有其属性窗口, 可以通过双击该部件, 或在菜单栏 View 下对应选择来打开其属性窗口;

主界面中间部分的是 Scope 窗口, 可以将所有 chart 窗口通过拖曳方式自由排列在该 Scope 窗口中;

所有属性窗口都可以通过设置窗口左上角的图钉标志自动隐藏到主窗口的边缘(左、 右、下侧), 或固定显示出来;

#### 配置

以下方法描述了如何创建或更改配置窗口

**添加 Scope、Chart、Axis、Channel 的方法**

菜单栏 File-Add;工具栏中的 new 图标;右键子菜单中的 Add;TargetBrowser 中直 接选择变量创建 channel

**删除 Scope、Chart、Axis、Channel 的方法**

菜单栏 File-Delete;工具栏中的 Delete 图标;右键子菜单中的 Delete;键盘 Del 键 **移动、复制 Chart、Axis、Channel 的方法**

拖曳实现移动 (不同 scope 间拖曳即为复制);运行时也可实现;右键菜单 Copy、 Paste 实现复制

**保存 Scope 配置的方法**

菜单栏 File-Save、File-Save As; Scope 右键菜单 Save、Save As

**载入 Scope 配置的方法**

菜单栏 File-Open、File-Recent 打开.sv2 文件;直接将.sv2 文件拖曳进入窗口

#### **保存记录数据的方法**

菜单栏 Run-SaveData;工具栏 SaveData 图标

#### **载入记录数据的方法**

菜单栏 File-Open 打开.svd 文件; 直接将.svd 文件拖曳进入窗口

#### **禁用/使能 channel 的方法**

channel 右键菜单 Disable 可禁用 channel, 禁用后数据不会记录;对已禁用的 channel 同样方法可以 enable

### **Scope 的配置**

进入 ScopeSetting 可以对数据记录进行配置(如下图)

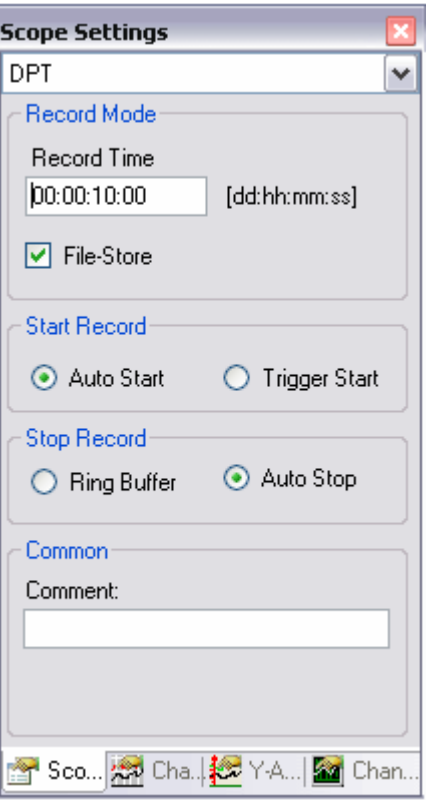

在连接 ScopeServer 前需要先做相关设置

#### Record Mode

设置记录时间 Record Time 设置数据保存的方式 File-Store:仅将数据保存在系统内存中或保存到本地文件中

#### Start Record

Auto Start:按下 Record 按键后马上记录数据 Trigger Start:事件触发后开始记录数据

#### Stop Record

Ring Buffer:一直记录,不受 RecordTime 设定的时间限制,除非点击 StopRecord 按 键

Auto Stop: 设定的 RecordTime 时间到即停止, 期间也可以用 StopRecord 按键手动停 止

#### Common

Comment 中可以做注释

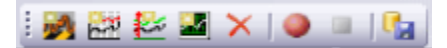

提供了新建 Scope、Chart、Axis、Channel 功能, 删除功能, 开始记录、停止记录功 能,保存记录数据功能

#### Run 菜单栏

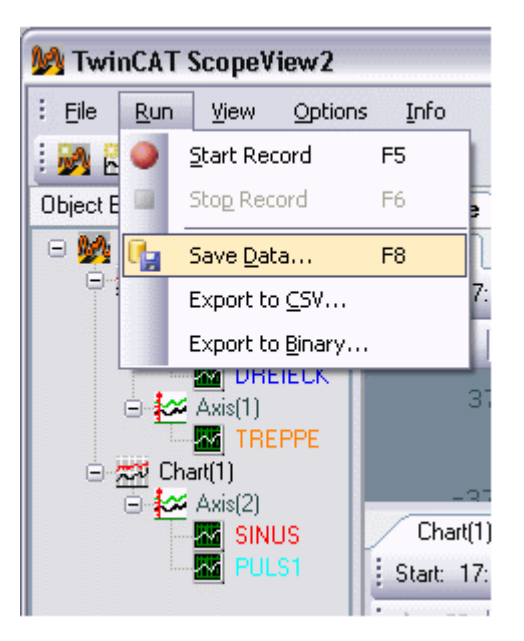

除提供了与工具栏相同的功能外,还提供了两个数据导出功能:

Export to CSV: 将数据导出为 CSV 格式的文件, 该文件内容由两部分组成, 一部分描 述了数据记录的一些信息如记录开始、结束的时间、channel 名、采样时间等,另一 部分为实际记录的数据(包括时间点和对应的数值)

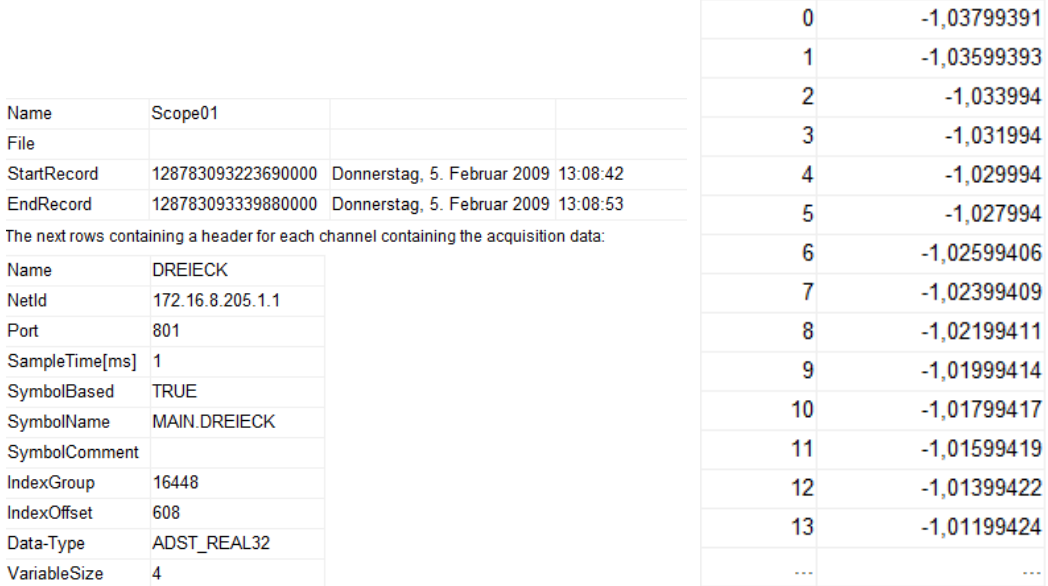

Export to Binary:这个方法适用于导出数据量较大的记录,其格式类似 CSV

### 使用命令行转换数据文件

可以用 ScopeView2.exe 程序加'-c'参数来转换, 例子如下: C:\TwinCAT\Scope 2\View>TwinCatScopeView2.exe -c "C:\Scope2\DataFile.svd" "C:\Scope2\BiaryFile.svb"

## **Chart 的配置**

ChartSetting 窗口可对 chart 进行配置(如下图)

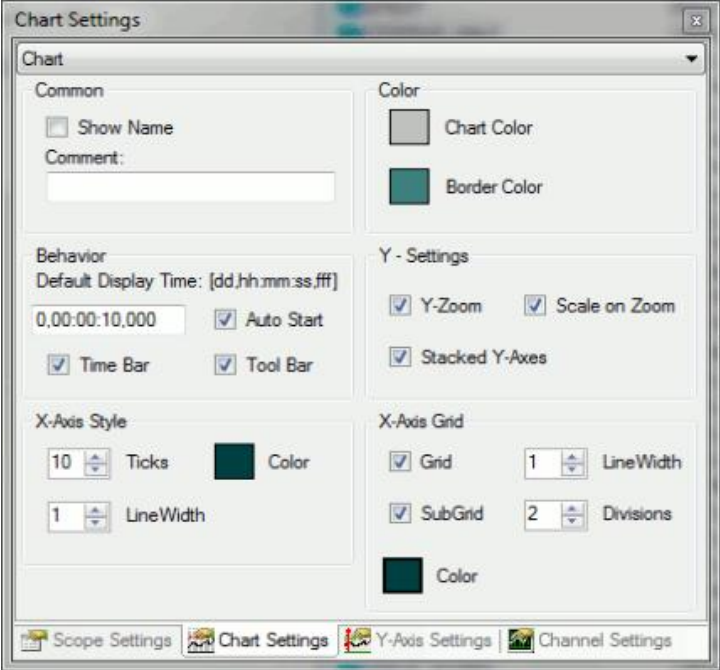

#### Common

Show Name:是否在趋势图中显示 Chart 名字 Comment:用于填写备注

#### Color

设置 Chart 的底色和边框色

### Behavior

可设置 Chart 显示的时间范围, Chart 上的时间栏、工具栏是否显示, 是否绘制趋势图

#### Y-Settings

设置是否加入 Y 轴缩放, 是否支持缩放时使用自动标尺, 是否将各 Axis 的趋势图按组 显示

#### X-Axis Style

设置时间轴的分隔数,时间标尺的粗细和颜色

#### X-Axis Grid

设置是否显示水平方向的网格和子网格,网格线的粗细及子网格的分区数,网格的颜 色

#### Chart 工具栏

 $\mathbb{P}$ 

该工具栏中包含了多个工具,有:显示/暂停图形绘制,改变 chart 显示的时间轴长度 (小贴士:也可按下 Ctrl 键通过鼠标滚轮操作实现),显示当前时间值,撤销/重做之 前的操作,设置缩放模式,水平或自由拖动画面,水平或自由放大画面,恢复默认设 置画面,将画面放大到实际记录时间长度

#### Chart 时间栏

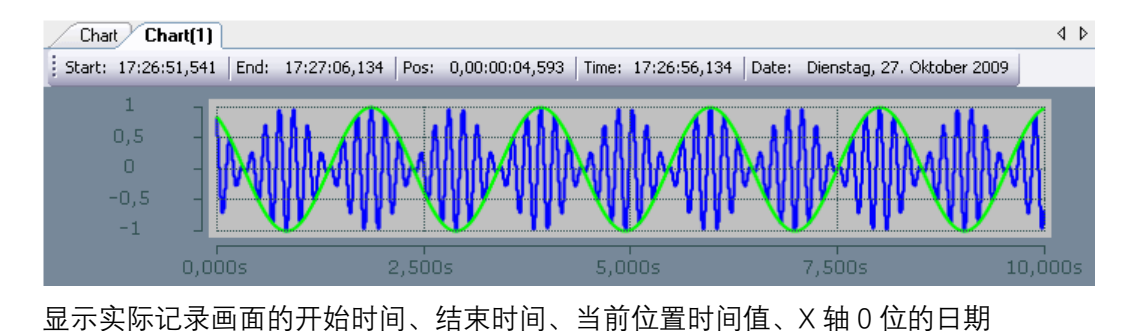

### **Y 轴的配置**

对轴进行配置如下图

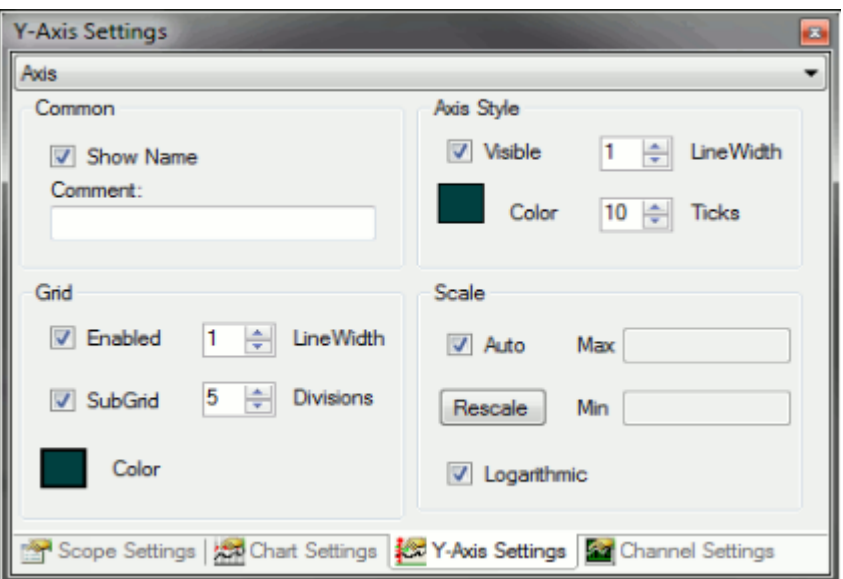

#### Common

设置是否显示轴的名字,并可填写备注

#### Axis Style

设置是否可见,线型粗细,线条颜色,Y 轴分区数

#### Grid

设置是否显示网格和子网格,网格线粗细,子网格分区数,网格线颜色

#### Scale

设置 Y 轴标尺数值是否随 Y 轴数值变化而变化, 标尺值根据数据最大值范围适配, 非 自动适应时设置最大/最小值,设置是否对数显示

## **Channel 的配置**

对 Channel 进行配置如下图

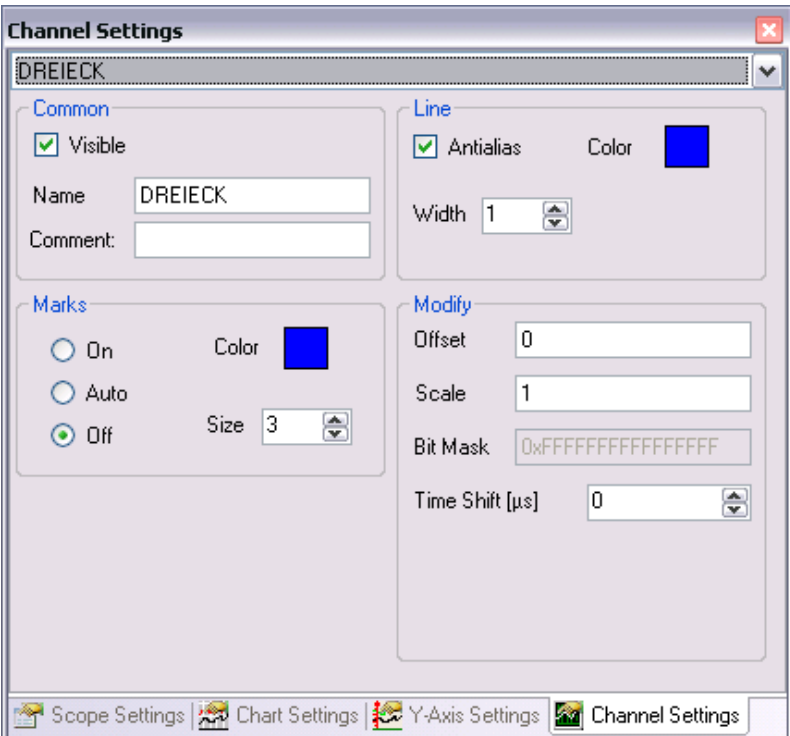

#### Common

设置是否显示 channel 的名字, 并可设置名字 (可用右键选择), 填写备注

#### Line

设置线型是否平滑,线的颜色和粗细

#### **Marks**

设置是否标记采样点,或根据画面放大自动标记,设置标记颜色和大小

#### **Modify**

offset:设置 channel 在 Y 轴位置上的偏移量 Bit Mask:设置对整型数某些 bit 的屏蔽,从而将所需查看的单个 bit 的变化显现出 来,这个功能特别适合观察状态字中某个位的变化 Scale: 通过设置比例因子将数值扩大, 适用于例如将角度值直接显示为弧度值(比例 因子=360/(2\*Pi)=57.296) Time Shift:可设置时间轴上的偏移值,适用于设置已知死区时间(deadtime)比较两 个 channel

## **Acquisition 窗口配置**

用于配置 channel 变量的相关地址信息等, 如下图

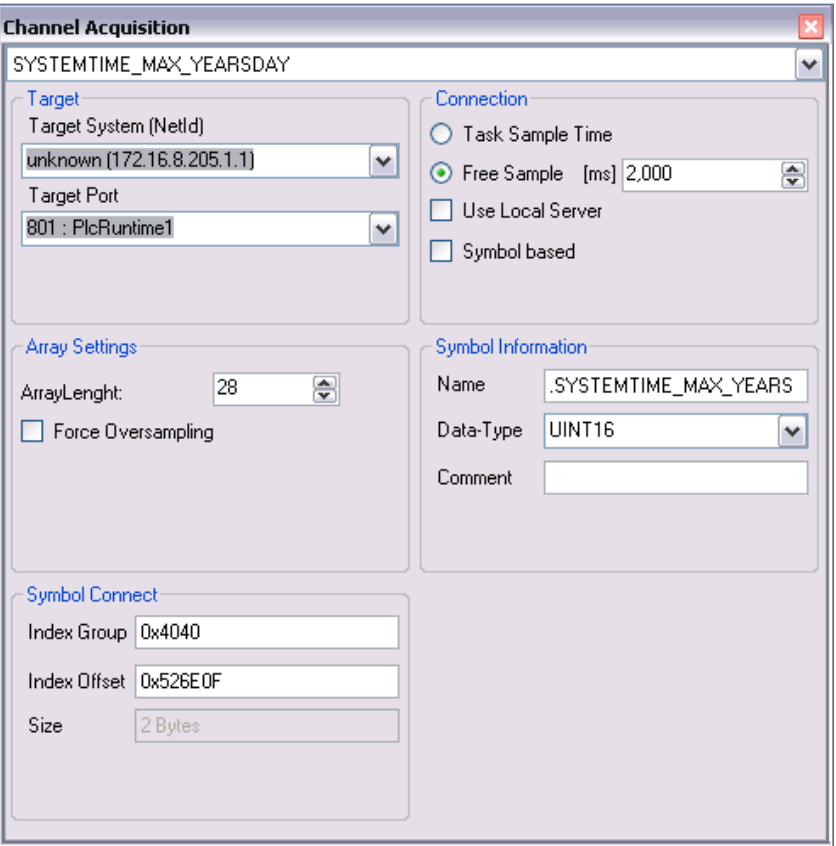

### Target

设置 channel 所在目标控制器系统的 AMSnetID 和 Port

#### Connection

设置记录的采样时间:该值不能小于该变量所处 task 的循环时间,可设置以 task 时间 采样, 也可设置一个自定义时间; Use Local Server 选项表明是使用本地 Server 还是使 用目标控制器的 Server; 如果知道 channel 变量的 symbol 名的话, 可以勾选 Symbol based 方便识别,否则的话,也可在下面选项中自定义 symbol 信息

#### Array Settings

这适用于 channel 变量为数组的情况,可设置数组长度;勾选 Force Oversampling 可 以设置以超采样数据方式记录和显示

#### Symbol Information

设置 Symbol 名称、数据类型及备注信息

#### Symbol Connect

channel 对应的 ADS 地址 Index Group 和 Index Offset 以及数据长度

### **Target Browser 的配置**

用于添加需要记录的变量,整个窗口分为两部分:左半部分以树形列表显示了所有已 添加路由的目标控制器,每个目标控制器目录下可以找到所有 SystemManager 中可见 的节点;每个目标控制器节点的颜色体现了其状态:红色-未连接或 Stop, 蓝色-Config. 绿色-Run;右半部分列出了所选节点下所有的变量信息

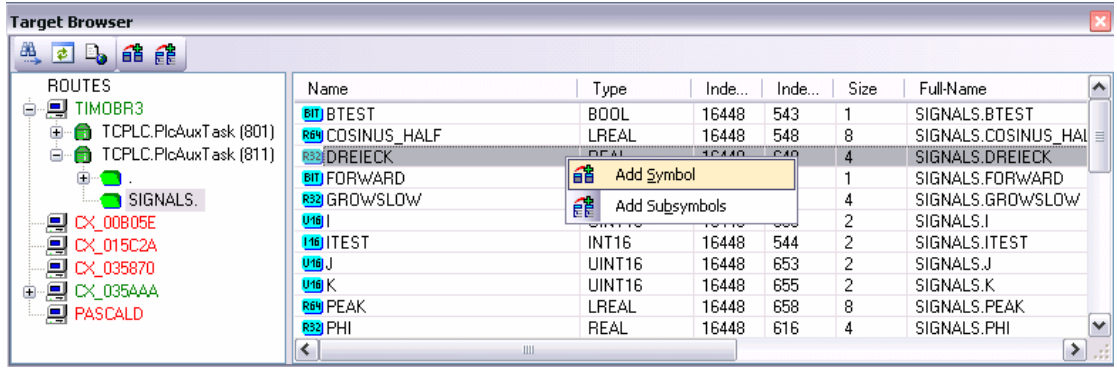

#### Add a Channel

双击选中的变量或右键菜单中 Add Symbol 可将其添加到 Scope 中, 如果选中的是一 个包含多个变量的文件夹,通过 Add Subsymbols 可以将其包含的所有变量添加到 Scope 中

#### Choose a Task

左半部分的目标控制器或其子节点的右键菜单中可以选择 Select Ports, 在出现的对话 框中可以选择所需添加的 task 或 device,从而将其添加为目标控制器的子节点,子节 点颜色分别表示:绿色=PLC Task, 蓝色-NC Task, 红色-其他

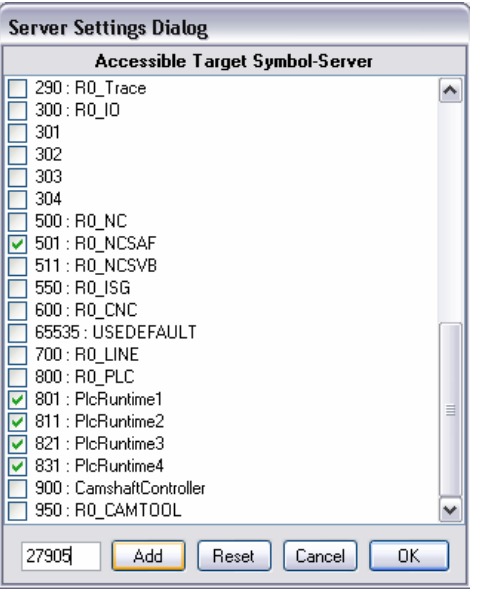

## **Cursor 的配置**

Cursor 窗口用于配置 chart 中的 X、Y 轴标尺, 工具栏中前四个图标用于实现自由增减 X、Y 标尺,可以查看所设置标尺位置的时间、对应的数值;后面的四个图标可以用于 显示/不显示对应的时间、X 轴值、Y 轴值

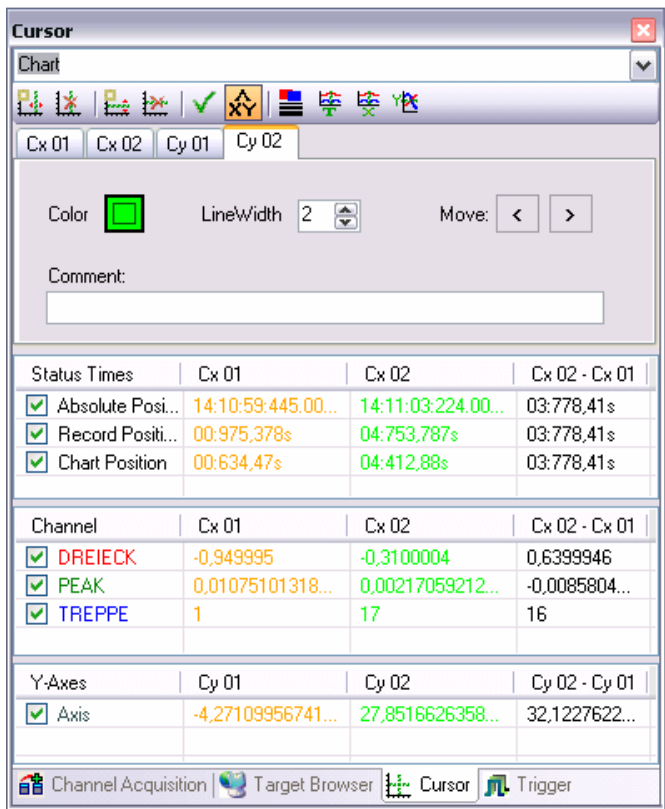

#### Properties

Color:设置标尺颜色 LineWidth:设置标尺粗细 Move:以 1 像素为单位移动标尺,也可以直接拖曳标尺移动

#### Times

X 轴值显示三种时间如下 Absolute Time:标尺位置的系统时间 Record Time:标尺位置对应于记录开始的时间 Chart Time:X 轴时间

#### Channel

显示标尺所在位置的 Channel 的值

#### Axis

显示 Y 轴标尺所在位置的值

## **Scope Options 菜单**

#### **Graphics**

Scope2 的显示可以选用两种不同的图形库:DirectX 和 GDI+ 两者的显示效果相同,不同处在于性能: Microsoft DirectX 适用于较短刷新时间情况 下的大量数据的管理,它依赖硬件(如显卡)实现图像绘制,为了保证 DirectX 的兼 容性则必须先确保硬件及各种系统配置通过相应的测试。若对系统实时性要求较高的 话,一般不使用 DirectX;此外,若需在远程桌面显示 ScopeView,必须用 GDI+

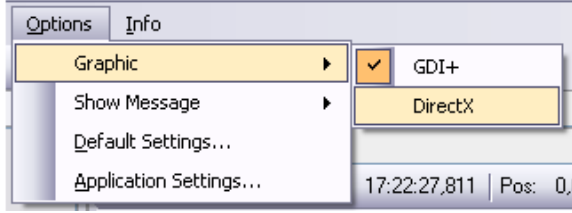

#### Show Message

设置是否显示相关的信息

#### Default Settings

对所有 Scope 中的器件设置默认的参数

#### Application Settings

可设置下次启动 Scope2 时是否载入预设的一个或多个配置文件

### **Trigger 的配置**

这里可以对 Scope 的配置中添加多种触发功能,根据触发条件实现相应的动作

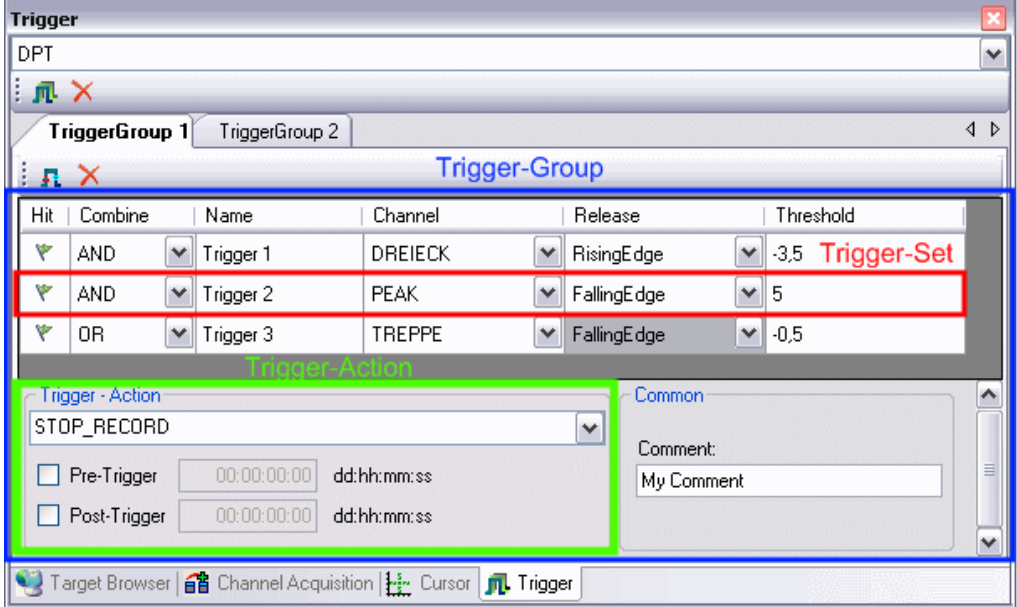

### Trigger Groups

Trigger 窗口中可以创建不同的组(Group),每个组中可以设置不同的触发条件以及对 应的动作,可以用工具栏中的图标添加或删除组中的触发条件

#### Trigger-Set 触发条件

组中的每一行可以设置单独的触发条件,通过 Combine 列中选择 AND 或 OR, 实现多 条件组合下的动作触发;其中 AND 条件优先于 OR Release 设置上升沿或下降沿触发,Threshold 设置了对应 Channel 变量的门槛值,一 旦条件满足, 则 Hit 列下对应的图标会由绿变红

#### Trigger Actions 触发动作

动作共有 6 种, 分别描述如下 **StartRecord**

使用这个动作需要先将 ScopeSettings 的 StartRecord 选项设置为 Trigger Start, 否则 Record 动作只能按照常规方式实现;动作设置后, 一旦按下 Record 按键后, Scope 就会连到对应 Server 开始检查触发条件, 但此时并不会进行数据记录; 只有触发条件 满足后,才会开始记录并绘制图像

#### **StopRecord**

使用这个动作需要先将 ScopeSettings 的 StopRecord 选项设置为 Ring Buffer;动作设 置后,可以通过勾选并设置 pre-Trig、Post-Trig 的时间值决定在动作发生前后的时间 区间

#### **StopDisplay**

这个动作执行后会停止当前画面的绘制,可以通过设置 Trigger Position 改变动作触发 的位置(该位置为 chart 显示长度的数值百分比位置), 例如下图设置为 10 的话, 则 动作只会在 0.25s (2.5s\*10%) 时间位置处满足触发条件后触发

#### **RestartDisplay**

这个动作可以使所有被 StopDisplay 动作停止的画面重新绘制

#### **StartSubsave**

此动作必须执行在 RingBuffer 模式下,当触发条件满足后,会在后台对当前数据进行 记录, 最多可以同时做 5 个记录 (可由一个或多个条件触发)

#### **StopSubsave**

此动作停止 StartSubsave 的记录,并可设置将记录以 svd 类型文件保存到指定路径 下,文件名会以保存时间进行区分生成

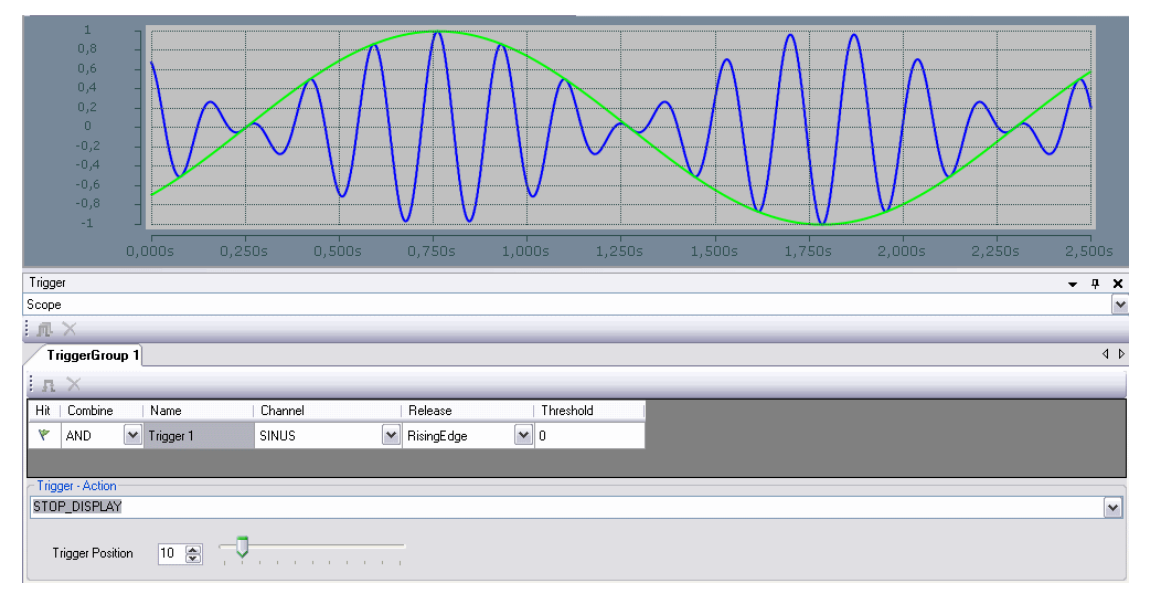

## 实例操作及分析

### **安装 TcScope2**

执行 TcScope2.exe 进行安装, 如已购买了 license, 则在安装过程中直接输入注册码可 完成正式版的安装; 若没有 license, 可以输入"DEMO"作为注册码, 这样安装完成后可 以使用 30 天测试版(功能没有限制)

### **运行 PLC 例程**

附件包含了例程 ScopeTest.pro,该例程提供了正弦波信号,可供 ScopeView 采集分析 波形;我们需要先将该程序下载到目标控制器中,确保程序提前运行

### **启动 Scope2**

在 windows Start->Programs->TwinCAT System->TwinCAT Scope2 下可以启动 Scope View2,会出现 ScopeView 的界面

### **添加 Channel**

TargetBrowser 中列出了所有 SystemManager 中添加过路由的目标控制器, 红色为未连 接或未在 Run 状态的控制器, 绿色表示当前连接的在 Run 状态的控制器

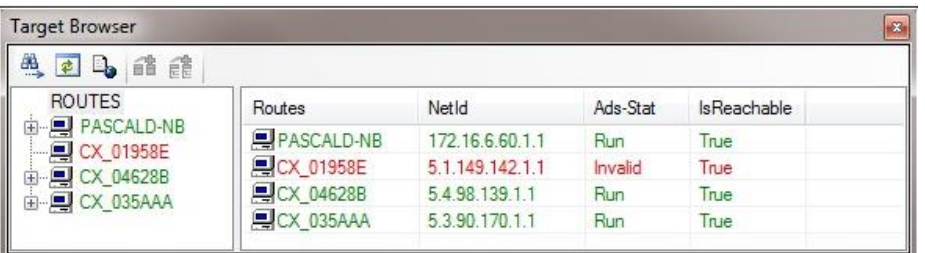

将所需连接的控制器展开后,选择对应 port 下的变量(可多选),利用右键 Add 命令即 可将他们添加为新的 channel

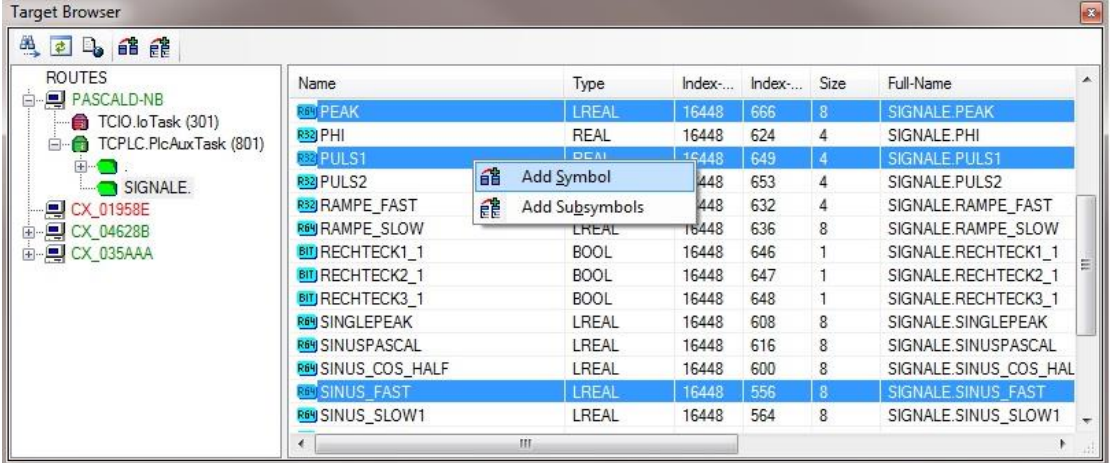

接下去,就可以看到自动添加了 Scope、Axis、Chart 和 Channel,每个 channel 会自动 分配不同颜色进行区分

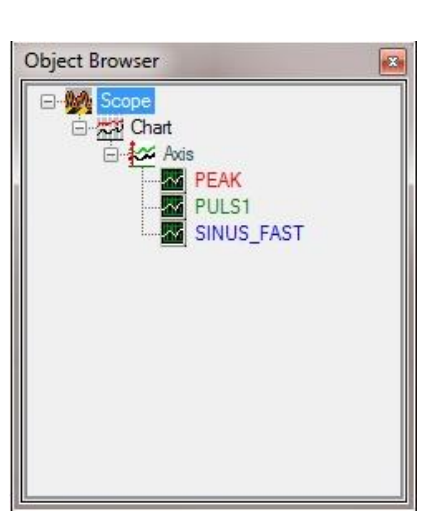

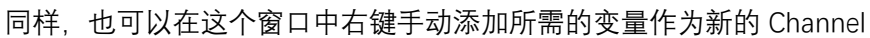

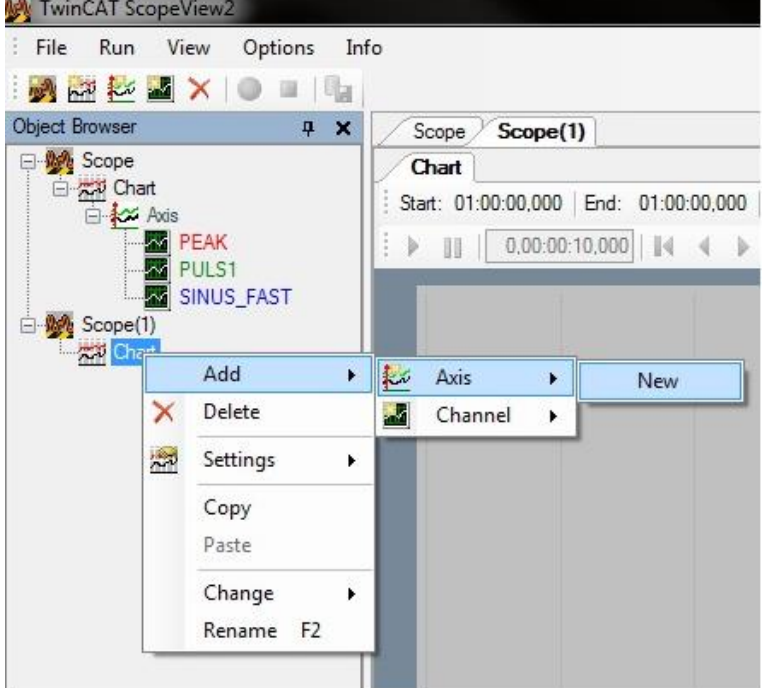

## **第一次记录**

完成添加 channel 工作后回到 ScopeView 界面如下

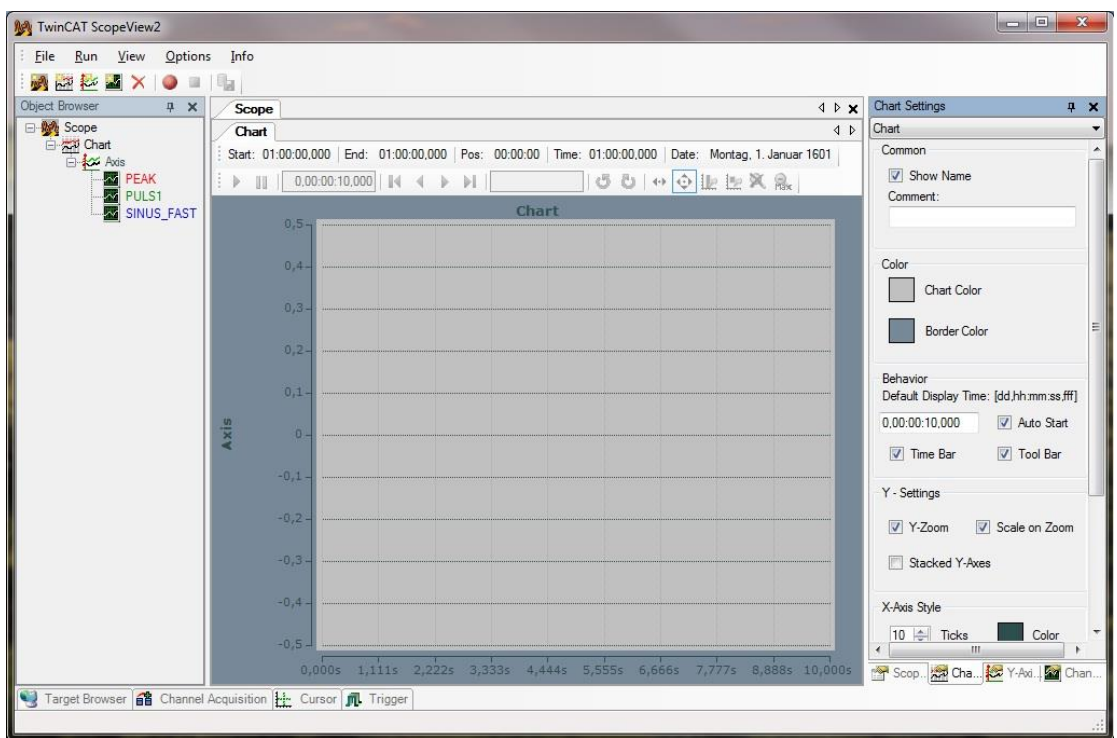

首次使用需要事先做一下相关设置,在 channel Acquisition 窗口中需设置 Sample Time, Use Local Server (如果目标控制器中没有安装 ScopeServer, 则必须勾选)

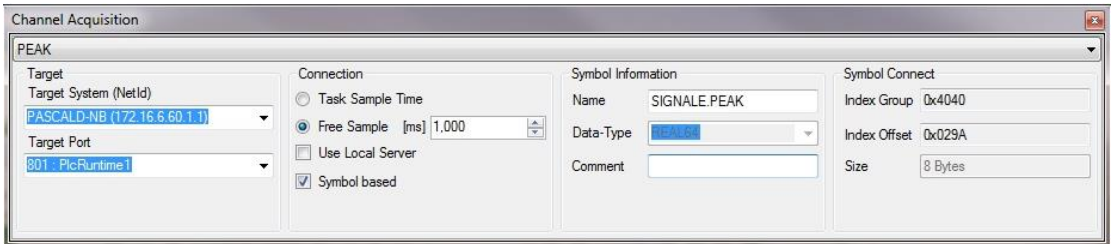

同时也需要在 ScopeSettings 里对 Record Mode 做相关设置

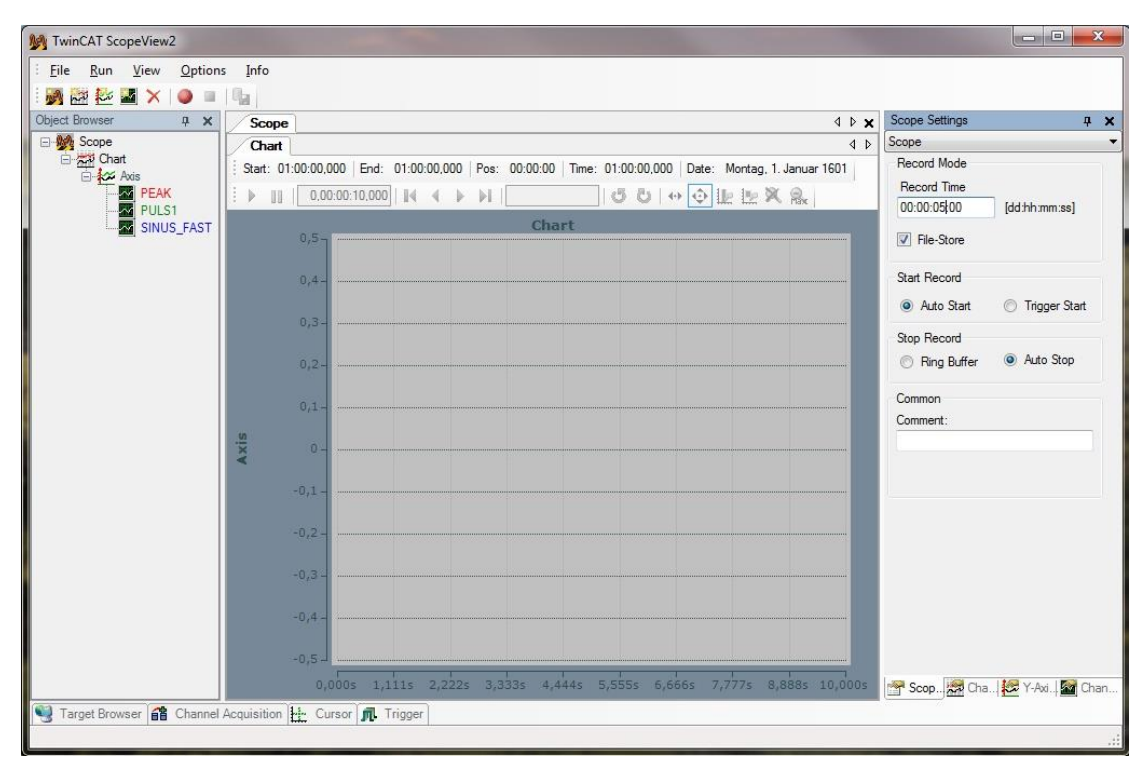

设置完成后,点击红色 Record 按钮即可开始记录, chart 窗口中会显示所选 channel 的 数据变化曲线

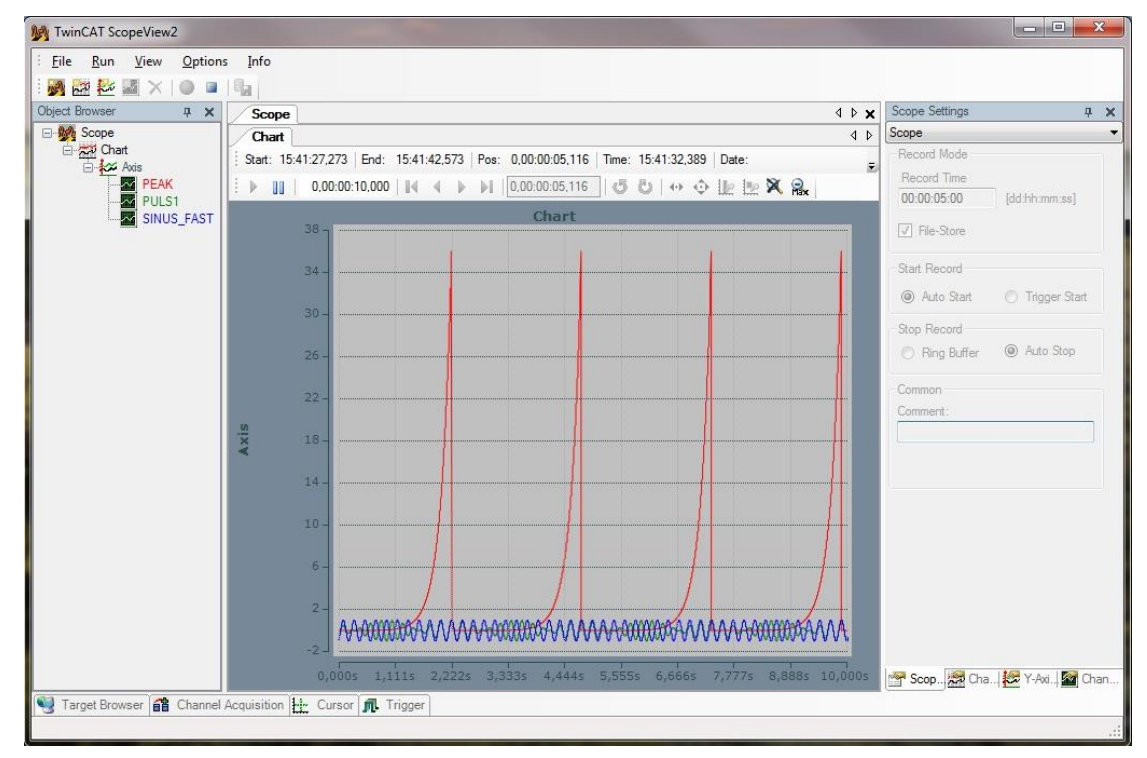

### **趋势图查看**

可以看到当最初显示时,由于 PEAK 的值变化范围较大,导致与其共用 Y 坐标轴的 Puls1 和 Sinus\_fast 的曲线被压抑在下面狭小范围, 为了便于分析, 可以在同一个 chart 下添

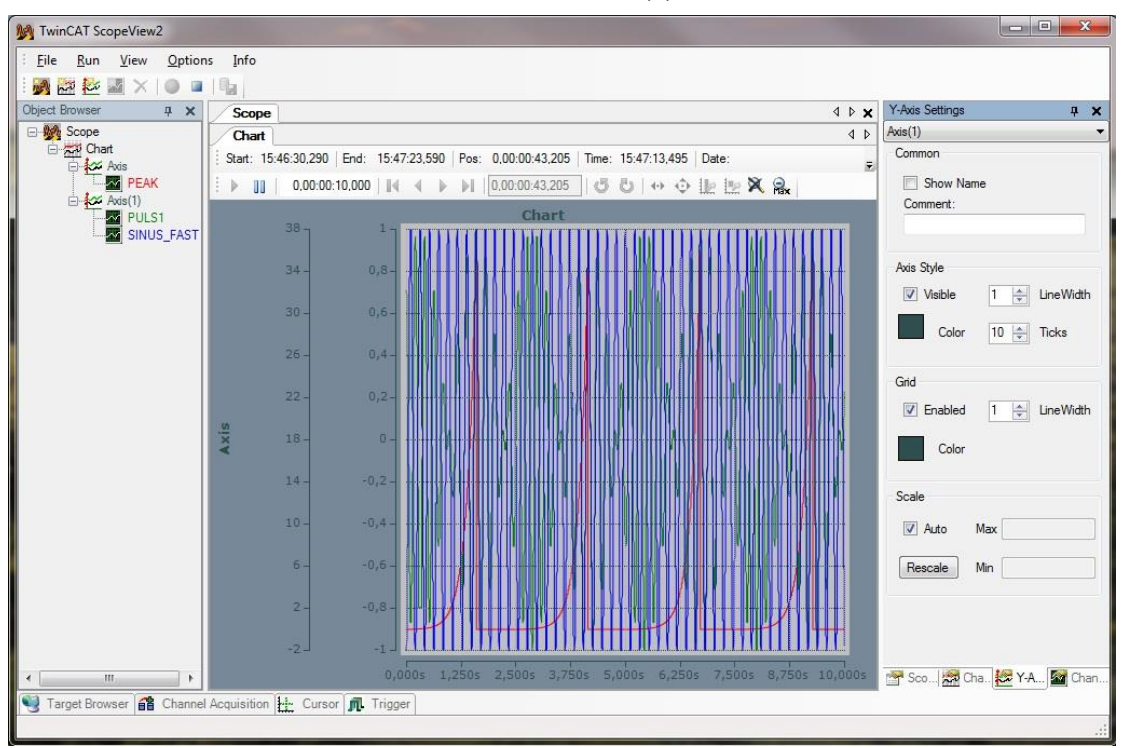

加第二个 Y-Axis 并将 Puls1 和 Sinus\_fast 拖曳至 Axis(1)下

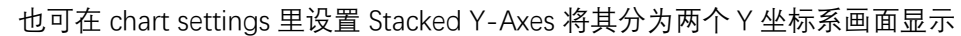

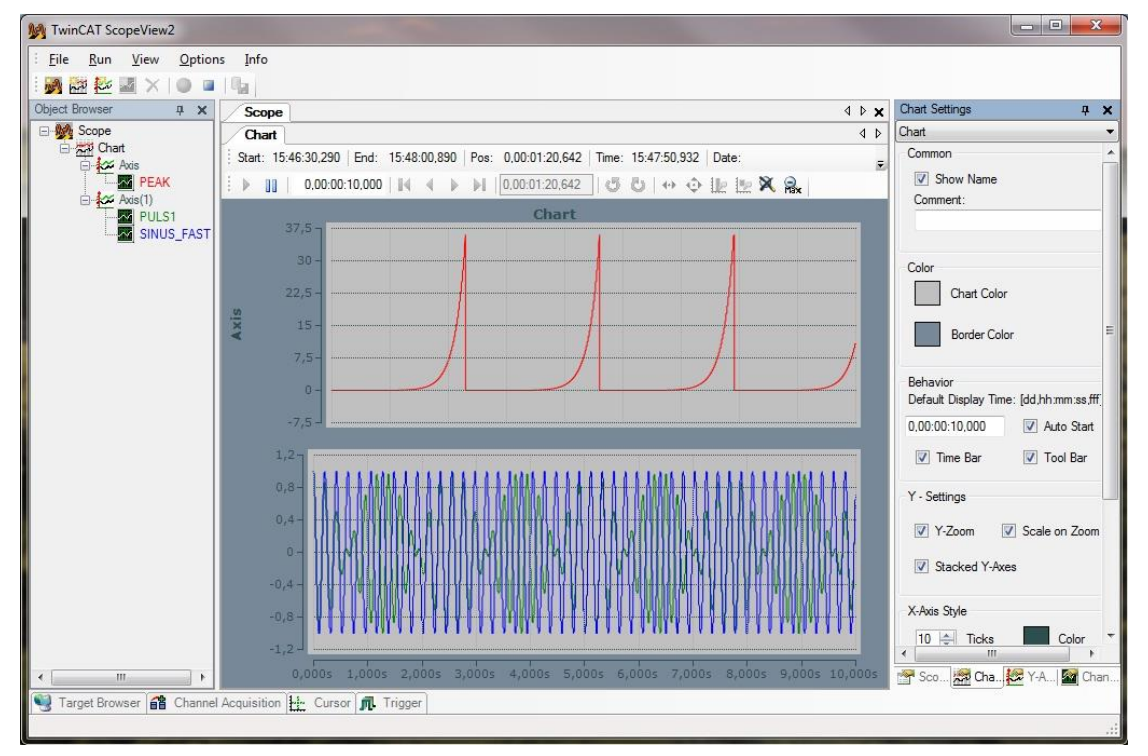

还可以新建一个 chart, 将画面分配到不同的 chart 下显示, 与 Stacked Y-Axes 相比, 这种情况下,可以随意暂停某个 chart 画面的绘制

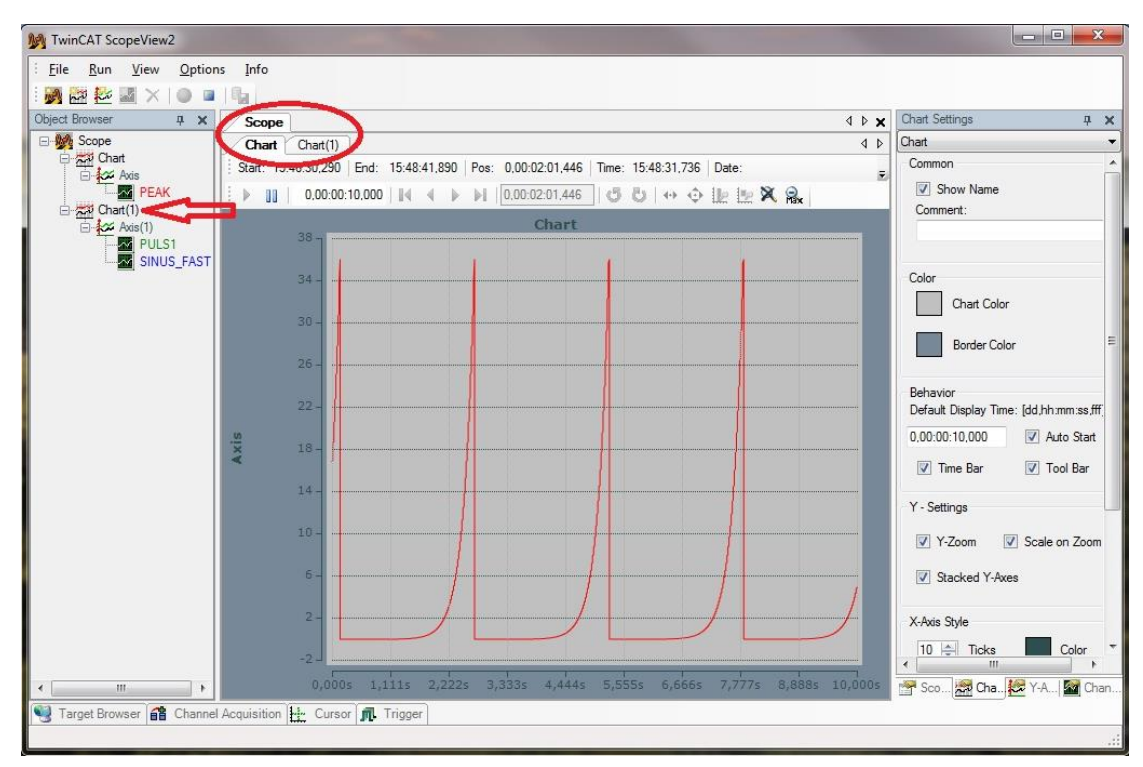

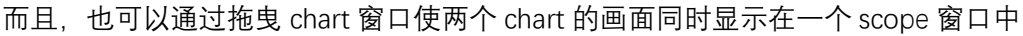

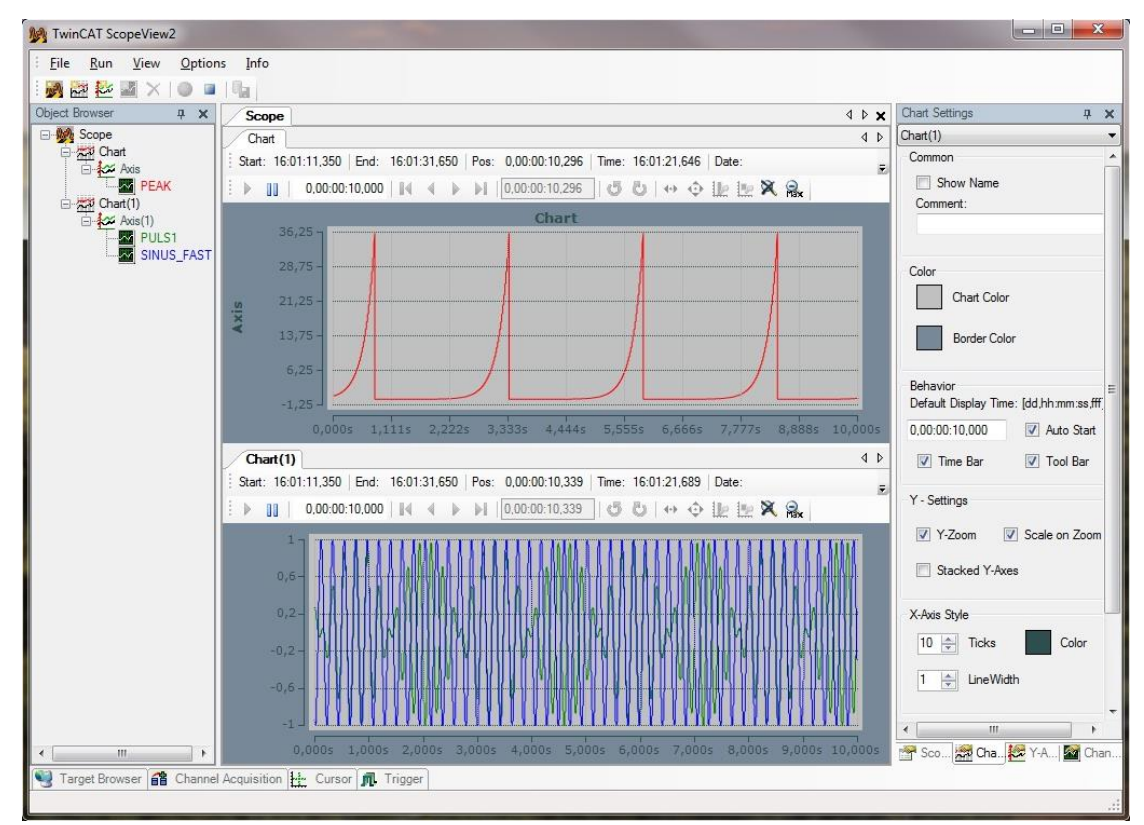

## **数据分析**

ScopeView2 中提供了 Start/Stop Record 和 Start/Stop Display 两种,用 Stop Display 时,

记录仍会在后台执行,因此可以在记录的同时分析某一时间段的数据,下图中第二个 chart 的画面显示停止了,但是其数据记录仍在后台继续

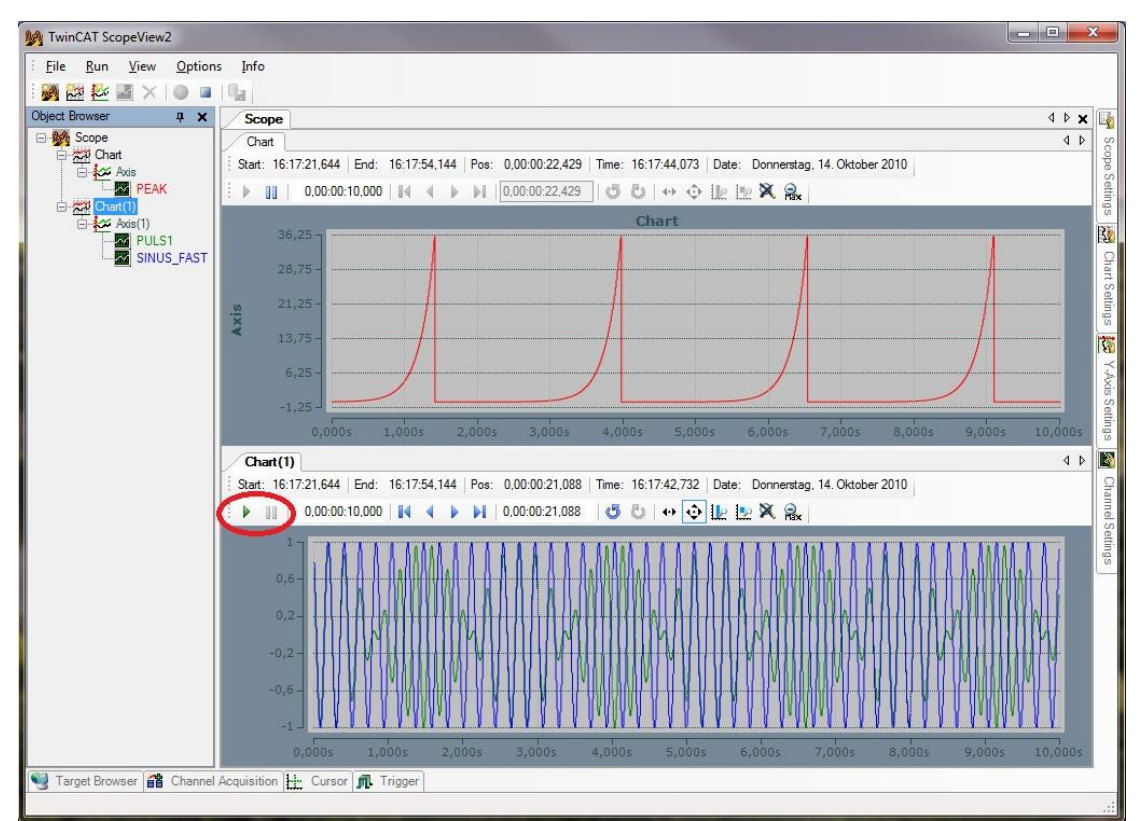

对数据进行分析时,可以设置 chart 的显示时间范围(下图中绿色圈),利用缩放工具调 整图形的显示范围(下图中蓝色圈),可以通过 cursor 添加标尺从而方便精确获取图形 中具体位置的数值和时间值(下图中绿色箭头),若同一 chart 中只需查看某个 channel 的波形变化,可以在 Channel Settings 里将其他 channel 的 visible 勾去掉(下图中红色 箭头)

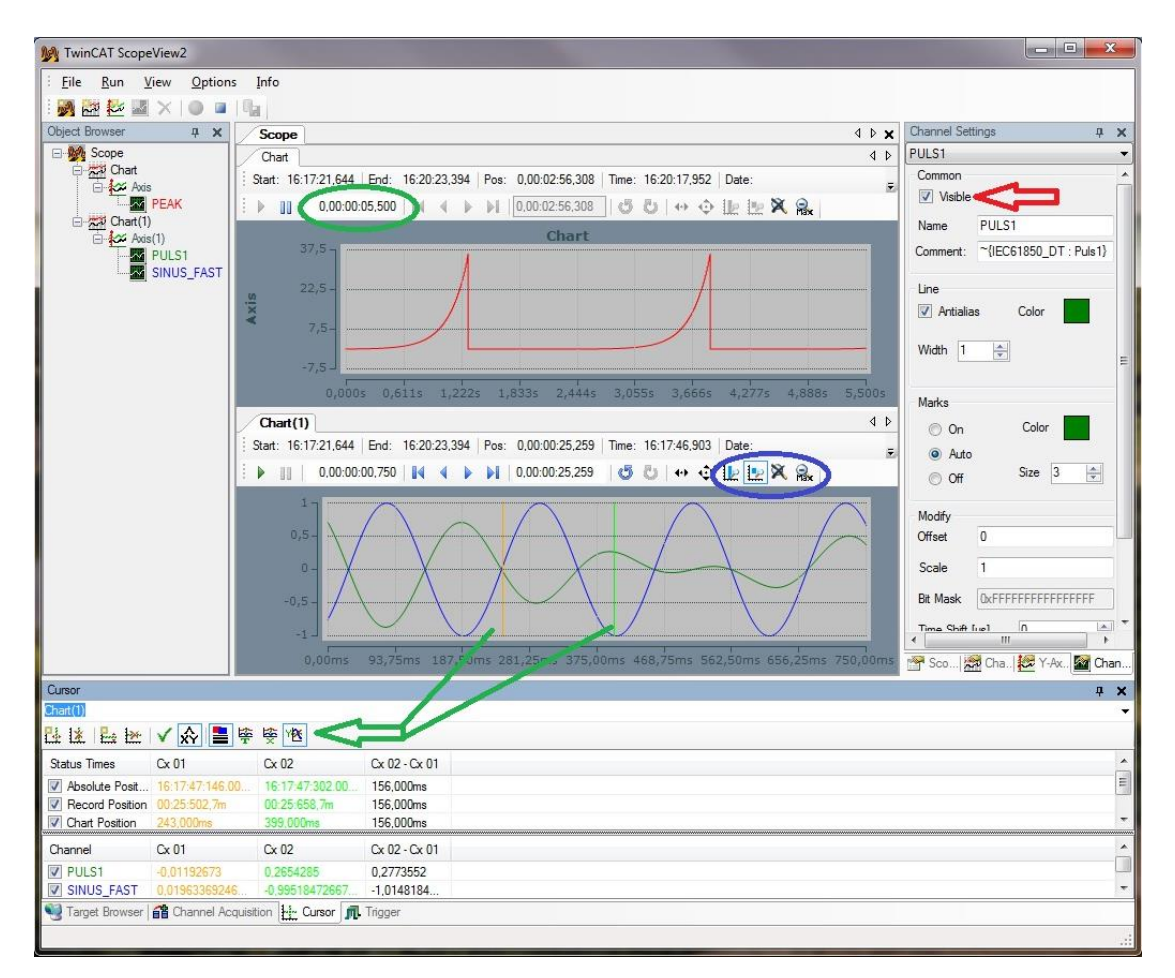

channel 中使用了 Marks 后(下图红色圈),将波形放大后可以明显看到每一个采样点, 此时配合 cursor 的标尺, 就能得到精确的数据

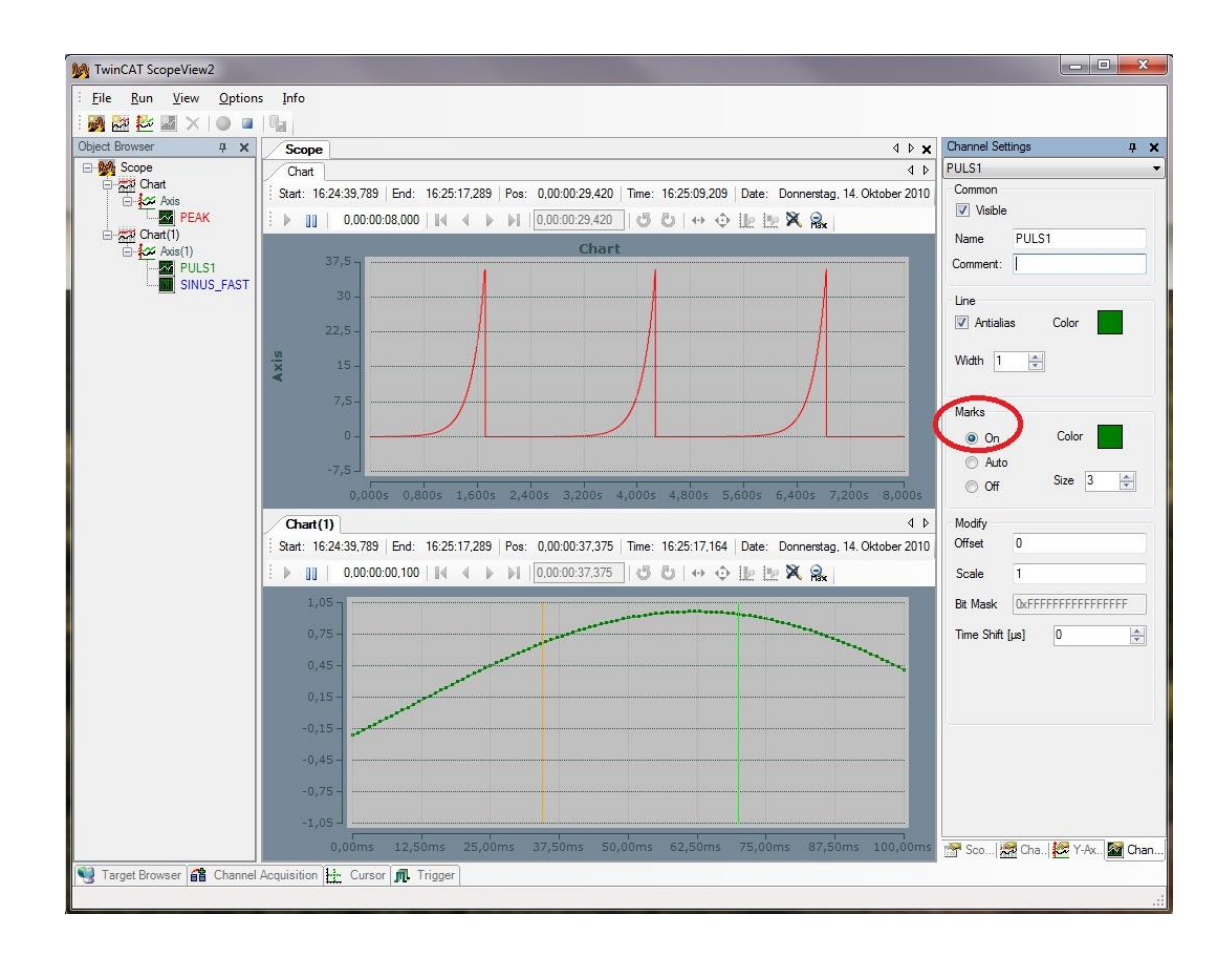

## **保存和导出数据**

记录停止时,可以对数据进行保存,如下图

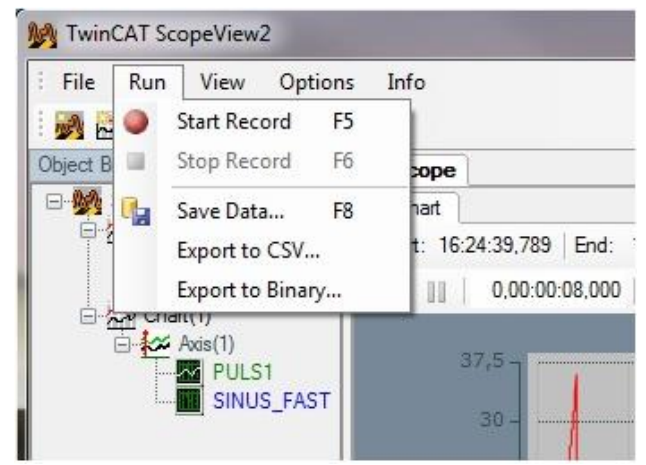

用 SaveData 可以将数据保存为 svd 文件,方便以后可以通过 ScopeView2 打开这个文 件查看保存的数据

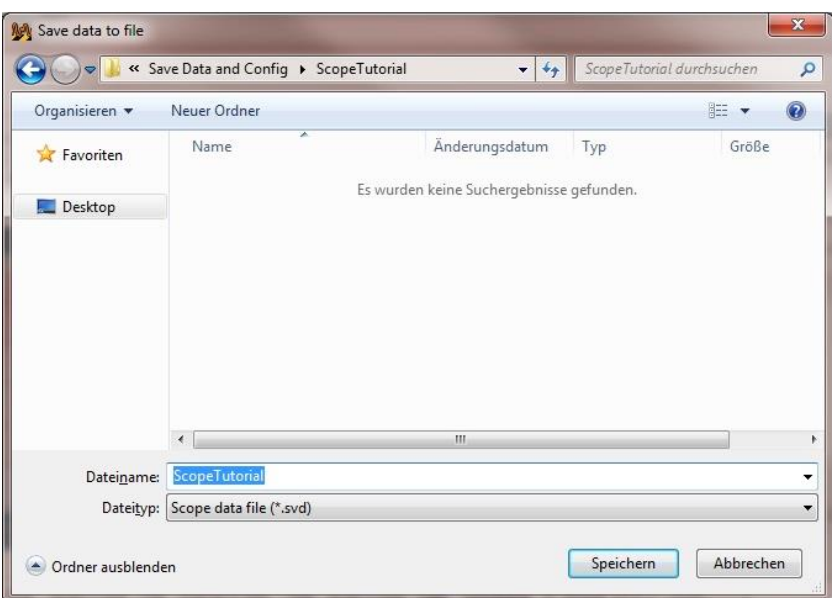

此外,也可以用 Export To CSV 和 Export To Binary 将其保存为 csv 文件和 svb 文件,可 以利用第三方的软件打开这些数据文件进行数据分析

## **条件触发进行记录**

这一步了解如何通过设置触发条件来处理数据记录。这里我们需要通过 targetBrowser 添加一个新的 channel:bTest 如下图

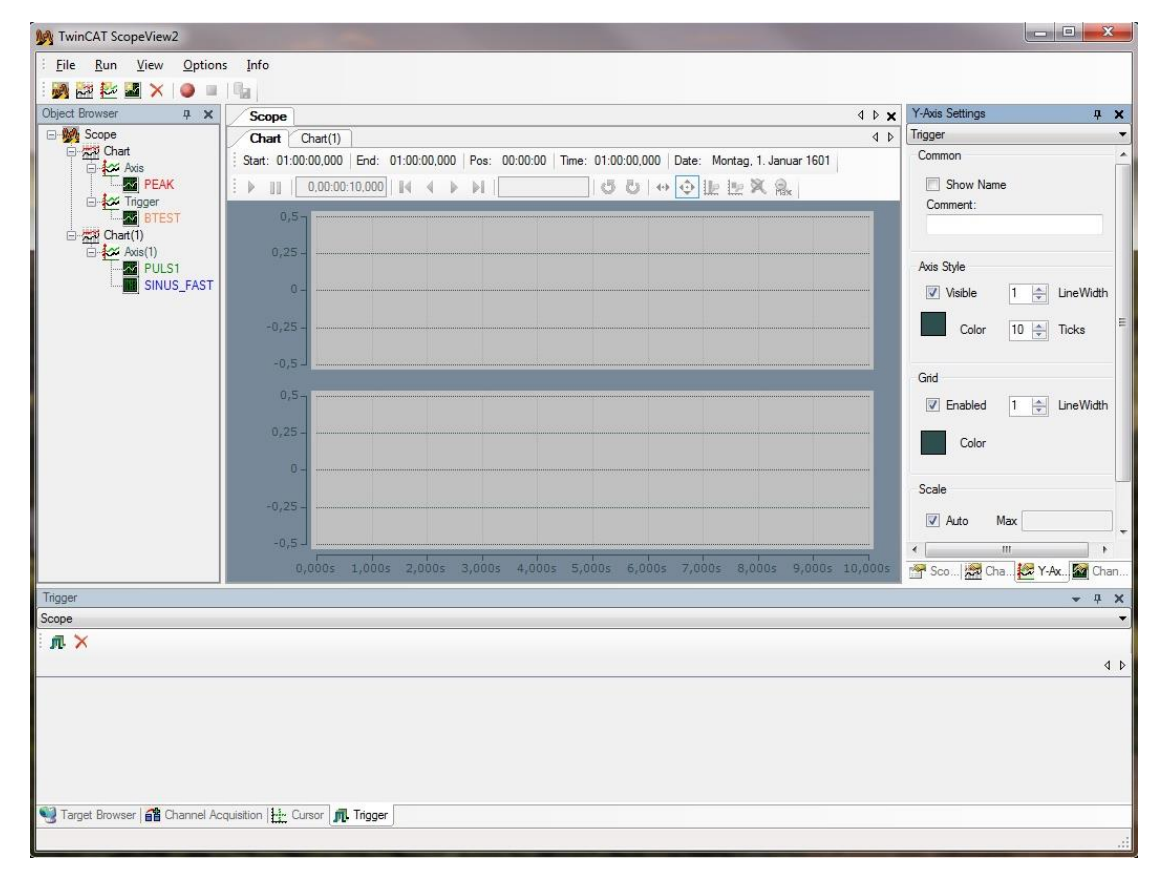

#### 接着, 在 Trigger 窗口中设置动作 Stop\_Record

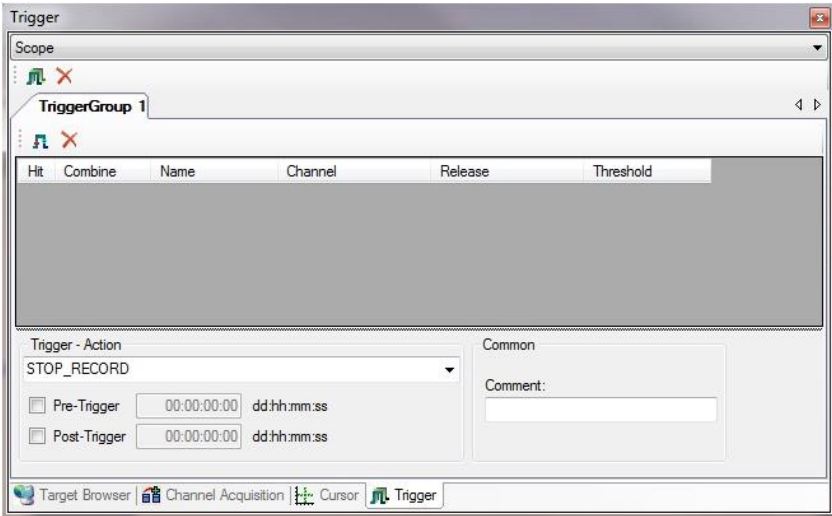

第一次选择 Stop\_Record 后,会弹出对话框询问是否将 ScopeSettings 中的 StopRecord 模式改为 Ringbuffer,需选择'是'

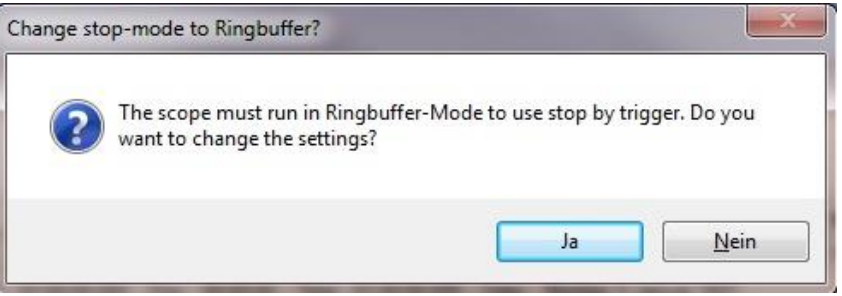

随后添加触发条件,将 bTest 的上升沿作为触发条件,并设置触发的时间范围,如下图

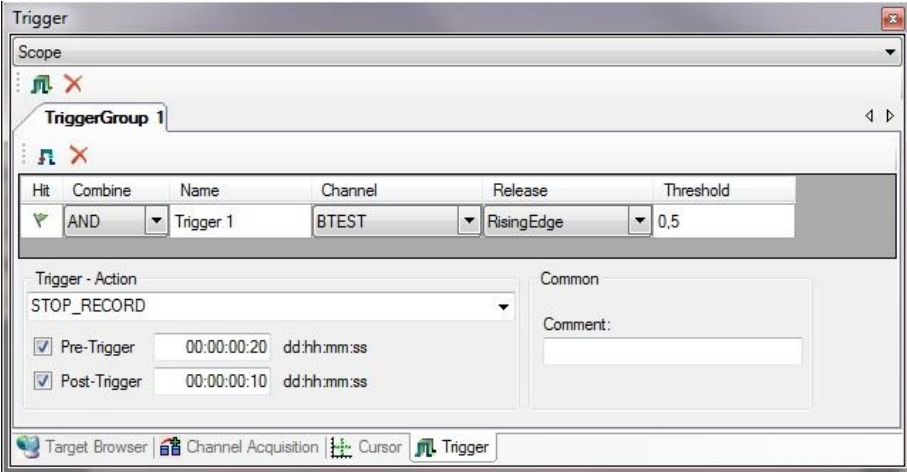

设置完成后点击 Record 按钮启动记录, 记录时间过去 20 秒后满足触发条件 (触发条 件满足后 Hit 下对应的旗帜会变成红色)。这个例子中由于还设置了 10 秒钟的 post-Trigger 时间, 所以会在条件满足后的 10s (下图中的) 才触发 StopRecord 动作, 此时 会跳出对话框提示记录被停止。

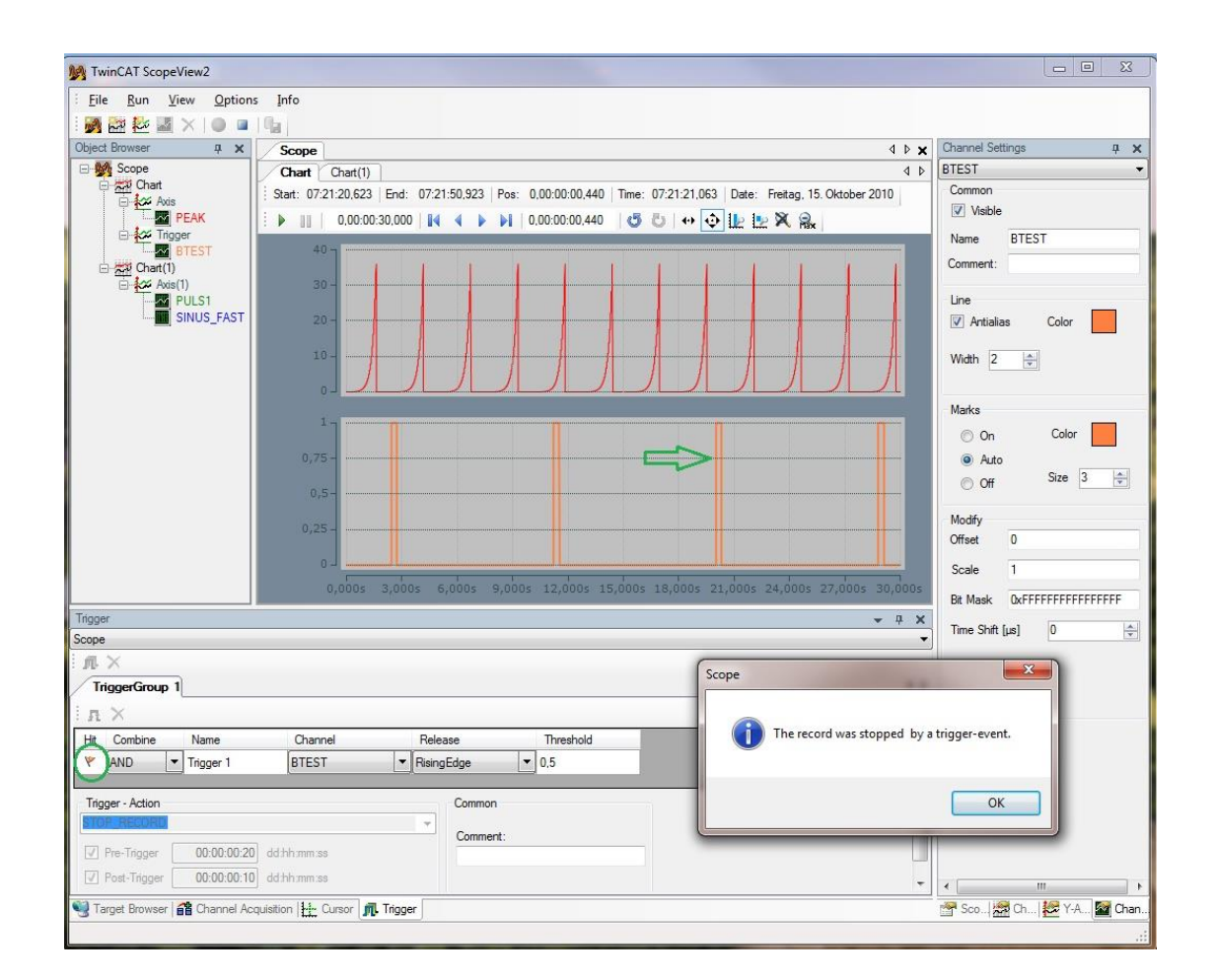

# FAQ

## **1、能对 CE 系统控制器中的数据进行记录吗?**

可以, 只需要将 Channel Acquisition 中的 Use Local Server 勾选即可;

### **2、能在.NET 开发界面中显示 ScopeView 的界面和数据记录吗?**

可以将 ScopeViewControl 控件集成到.NET 开发环境中,具体方法请参考下面的链接: [https://infosys.beckhoff.com/content/1033/tcscope2/html/twincatscopeview2\\_scopeco](https://infosys.beckhoff.com/content/1033/tcscope2/html/twincatscopeview2_scopecontrolintegration.htm?id=1897089486593409330) [ntrolintegration.htm?id=1897089486593409330](https://infosys.beckhoff.com/content/1033/tcscope2/html/twincatscopeview2_scopecontrolintegration.htm?id=1897089486593409330)

## **3、为什么触发条件满足了,但是没有触发呢?**

很有可能对触发动作中设置了如 Pre-Trigger 时间之类的参数,如果时间还没有到的话, 是不会被触发的;

### **4、可以将数据导出为文本文件吗?**

可以通过'Export To CSV'导出, 导出时选择文件类型为 txt 后缀;

### **5、ScopeView 软件有更新版本的话,是否必须卸载老版本才能安装?**

不必,覆盖安装即可;

### **6、可以在 ScopeView 中直接将当前的 chart 画面打印出来吗?**

不能,只能通过第三方软件打印截屏内容;

### **7、能显示阵列曲线吗?**

不能;

### **8、能够通过 PLC 直接控制 Scope2 吗?**

可以, TwinCAT 通过调用功能块 FB ScopeServerControl 可以实现对 Scope2 Server 的 控制如启动、停止记录、保存数据文件等操作;

### **9、可以将来自不同设备的数据记录在一个 ScopeView 中吗?**

可以,要求各设备间的时间要同步;

### **10、能否通过其他任务的变量触发记录事件?**

可以,不过要确保这个任务变量不断更新,若其任务时间设置太长的话可能会导致数据 中断;此外,要确保任务正确运行,通常 Additional task 需要勾选 AutoStart 才能正常 启动;

#### **11、能直接从 IO 模块记录超采样的数据吗?**

可以,只需要激活相应的 ADS port 即可,具体请看下面的附录。

## 附录:利用 Scope2 记录超采样数据

超采样模块获取的数据不同于普通采样模块,超采样会在一个任务周期读取多个值(设 置的采样因子决定了会有 n 个采样)。要用 Scope2 正确显示超采样的数据,需要事先 在 SystemManager 中设置生成相应的 Symbol,在 Scope2 中直接连接对应的 Symbol 后,可以按时间顺序将超采样数据的数值变化曲线描绘出来

Scope2 直接从 IO 模块 (如:EL3702、EL3632) 记录数据, 需要事先生成 ADS-Symbol, TwinCAT SystemManager 中作如下设置:

1、激活 ADS-Server 并勾选 Create Symbols (红圈), 其中分配的 ADS-Port (绿线) 在 Scope2 中会用到

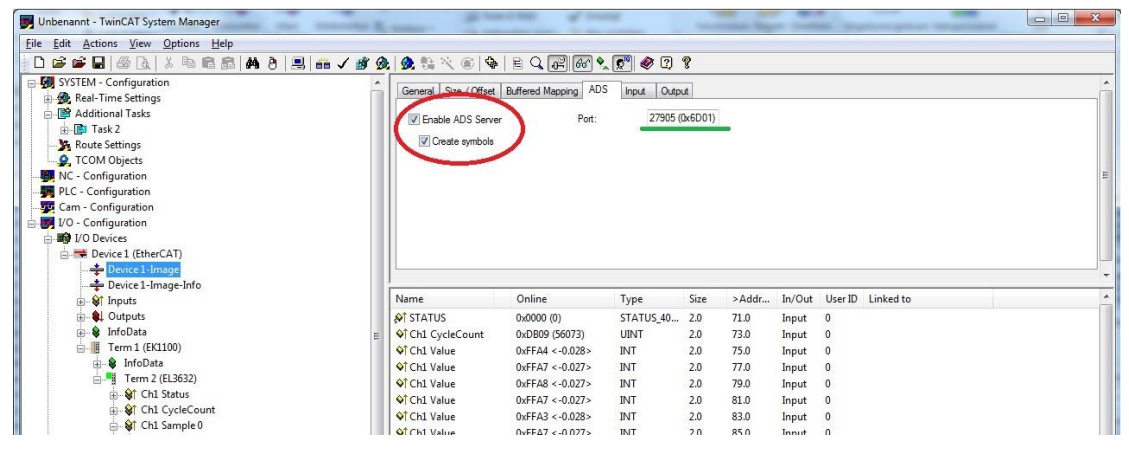

2、 激活配置前设置超采样模块的采样因子

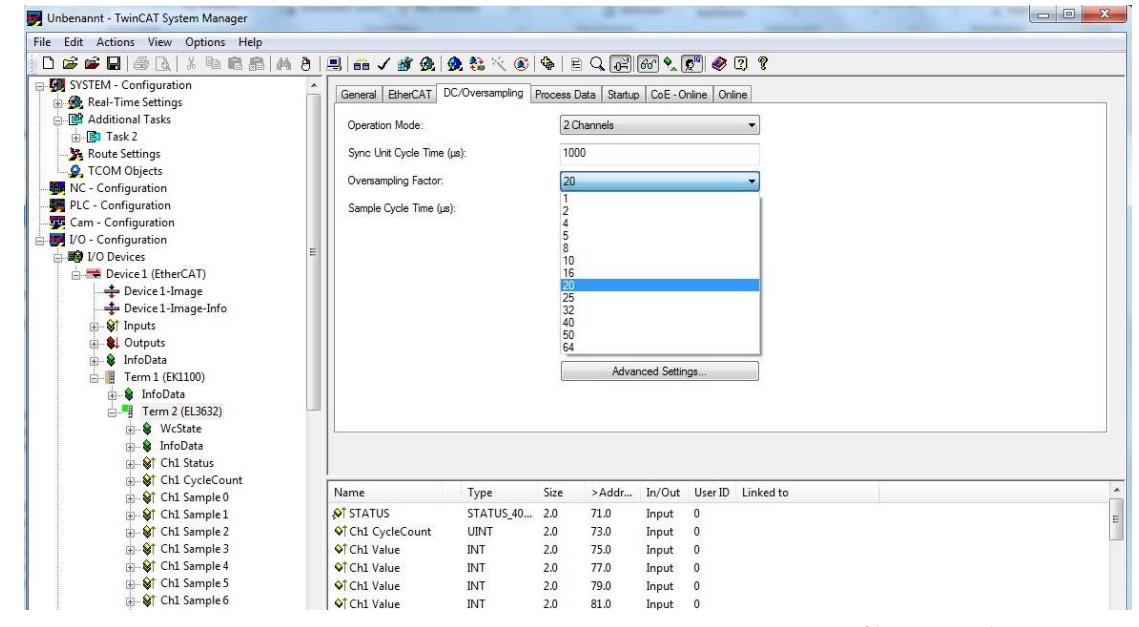

3、激活配置成功后,在 Scope2 中通过 Target Browser 找到对应的目标控制器,并添 加对应的 ADS-Port

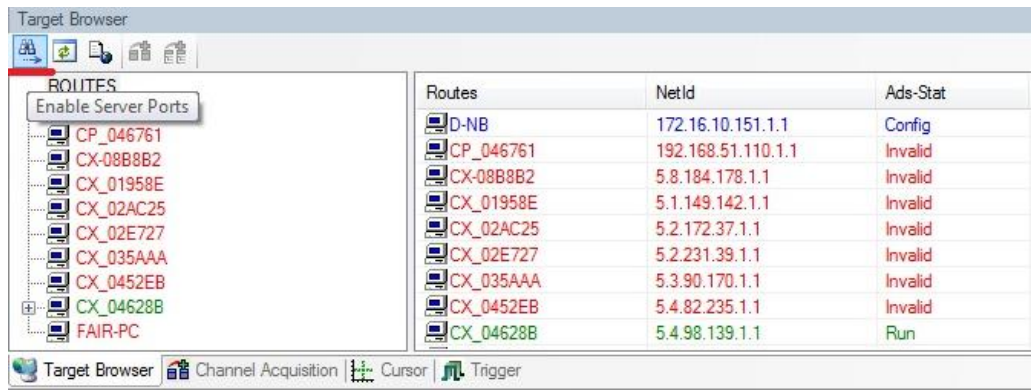

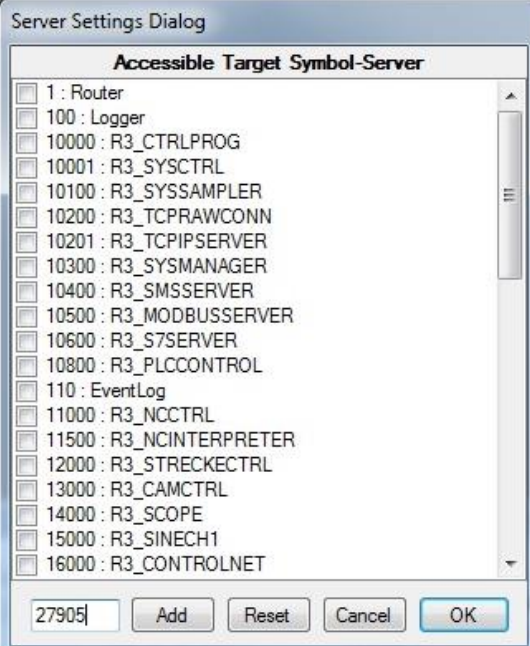

4、 找到对应的超采样数据,选中其中包含 20 次(该值是由超采样因子决定的)采样 的变量,将其添加到 chart 中

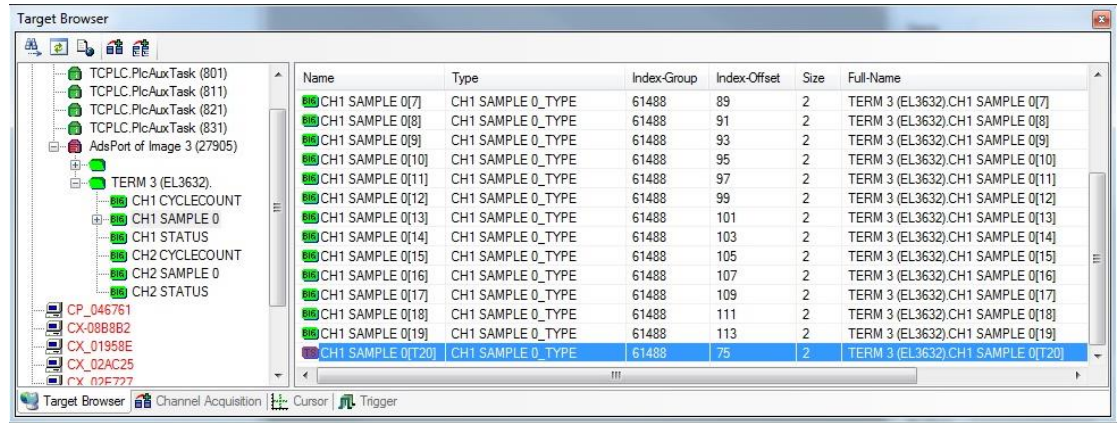

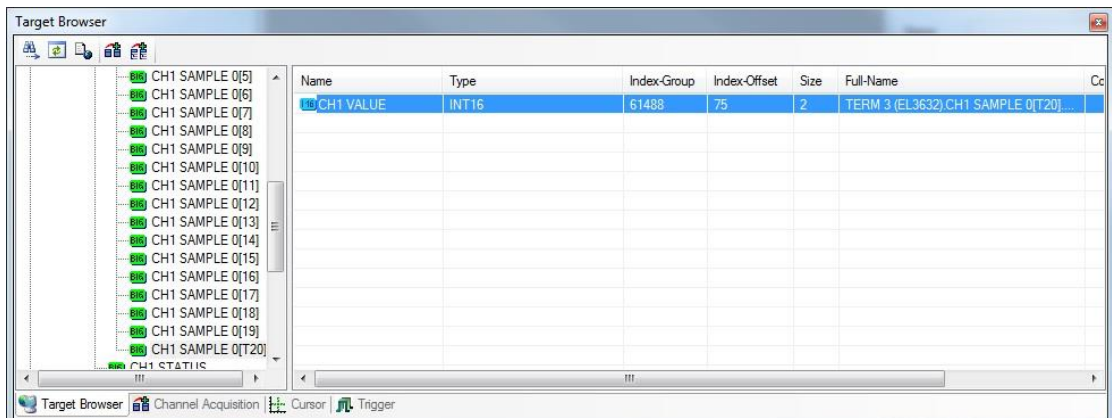

至此, Scope2 中就可以正确显示超采样的数据了(每 1ms 任务周期有 20 个采样 点)